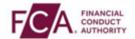

### How to register using SMS text or voice call authentication

**Step 1 -** Login using your FCA username and password

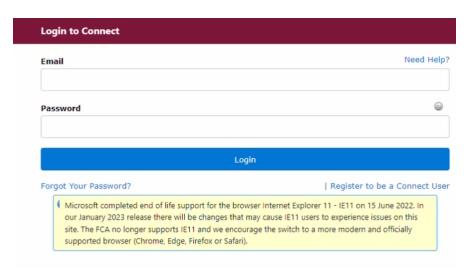

Step 2 - Select 'I Agree' to proceed

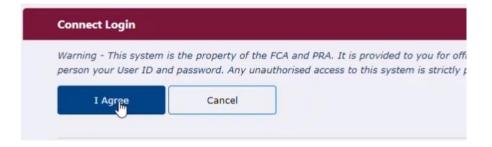

**Step 3** – If you are logging into Connect, RegData or the Online Invoicing system enter your 3-digit passcode set up during your system registration and click on 'Continue'.

Note: if you are logging into the Electronic Submissions or SIS system, this step does not apply to you.

Please enter digits: 1, 4 and 2 from your passcode (excluding commas).

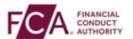

# **Step 4** – Choose the second option to set up SMS text or voice call authentication

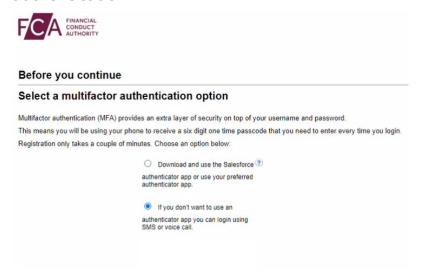

## **Step 5** – Enter your mobile or direct landline number and click on 'Continue'

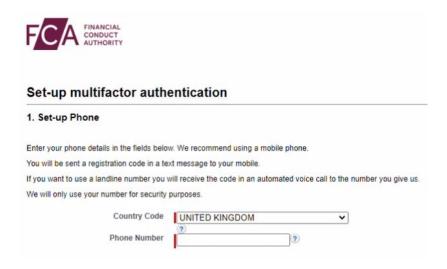

**Step 6 –** A 6-digit one-time passcode will be sent to your mobile or direct landline number.

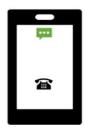

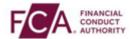

### Step 7 - Enter your 6-digit one-time passcode here

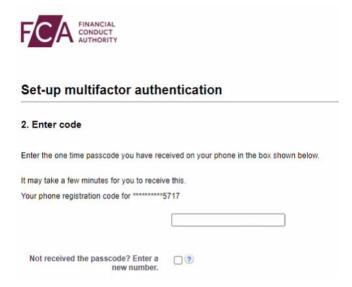

#### Step 8 - Click on 'Continue' to proceed

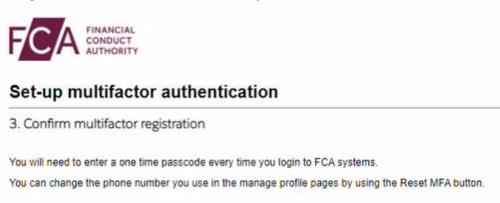

**Step 9** – You have successfully registered and logged into your account. You will need to enter a 6-digit code from your phone at every login.

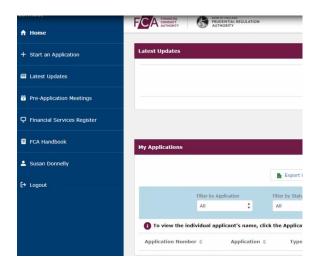